# **ProTool DriveLine**

# **Software**

Benutzerhandbuch

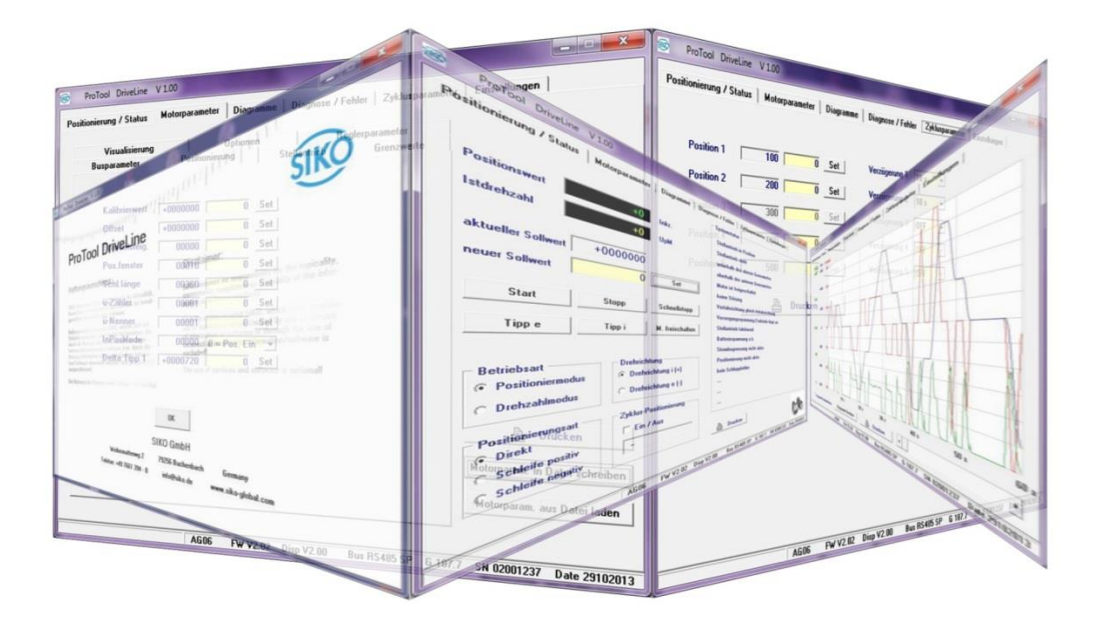

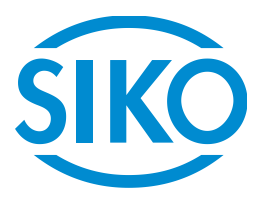

# Inhaltsverzeichnis

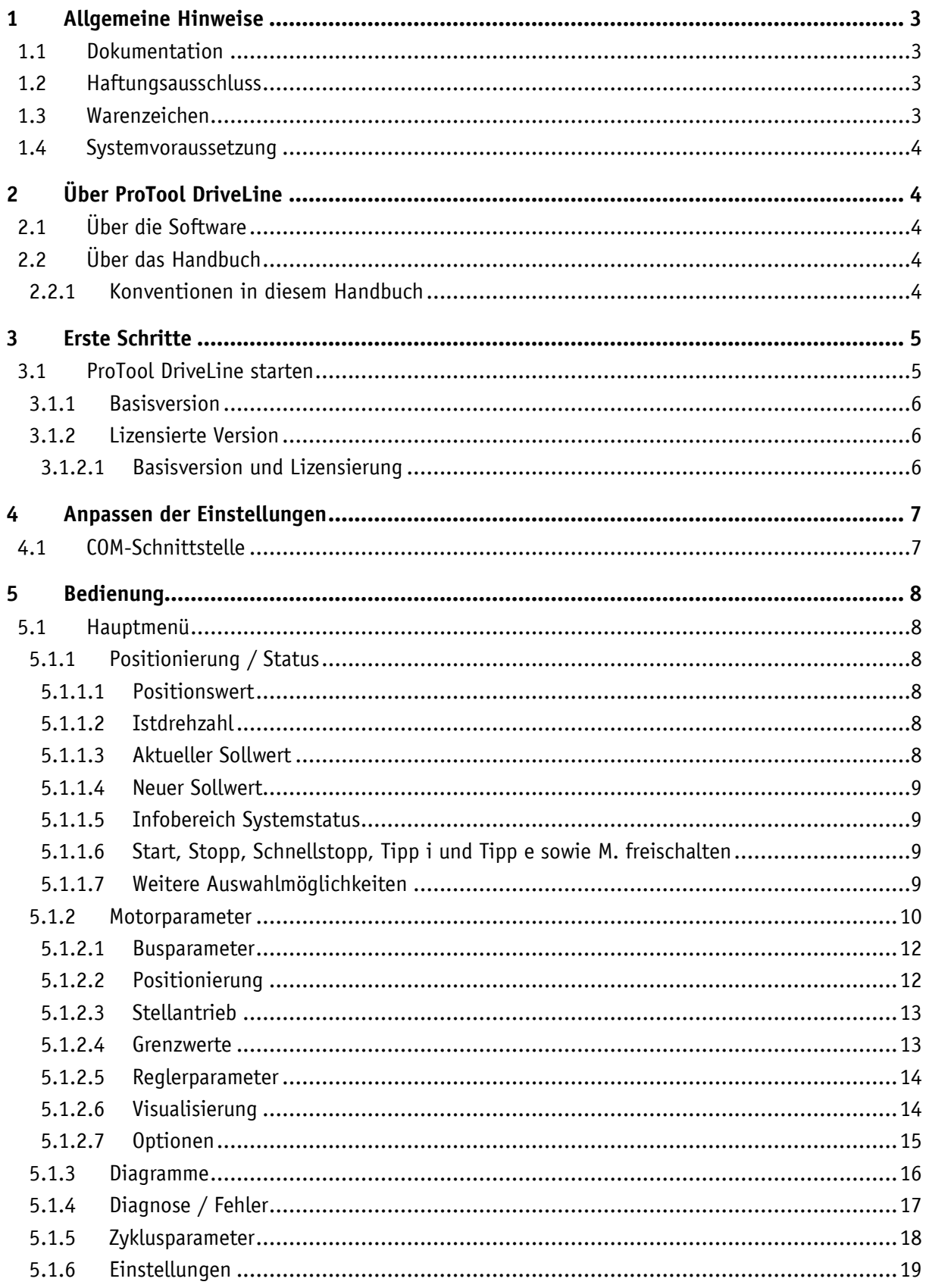

# <span id="page-2-0"></span>1 **Allgemeine Hinweise**

#### <span id="page-2-1"></span>1.1 **Dokumentation**

Zu diesem Produkt gibt es folgende Dokumente:

- Datenblatt beschreibt die technischen Daten, die Abmaße, die Anschlussbelegungen, das Zubehör und den Bestellschlüssel.
- Benutzerhandbuch zur Inbetriebnahme.

Diese Dokumente sind auch unter [http://www.siko-global.com/de-de/service-downloads](http://www.siko.de/service/downloads/) zu finden.

#### <span id="page-2-2"></span>1.2 **Haftungsausschluss**

SIKO übernimmt keinerlei Gewähr für die Aktualität, Korrektheit, Vollständigkeit oder Qualität der bereitgestellten Information oder Software. Alle Angaben in diesem Handbuch können ohne vorherige Ankündigung geändert werden und stellen keine Verpflichtung auf Seiten des Herstellers dar.

Haftungsansprüche gegen SIKO, welche sich auf Schäden materieller oder ideeller Art beziehen, die durch die Nutzung oder Nichtnutzung der dargebotenen Information oder Software bzw. durch die Nutzung fehlerhafter oder unvollständiger Information/Software verursacht wurden, sind grundsätzlich ausgeschlossen!

Die Nutzung der Dienste sowie der Software ist freiwillig!

Wir sind jederzeit dankbar für Hinweise auf Fehler oder für Verbesserungsvorschläge, um Ihnen in Zukunft noch leistungsfähigere Produkte anbieten zu können.

### <span id="page-2-3"></span>1.3 **Warenzeichen**

Alle innerhalb des Handbuchs genannten und ggf. durch Dritte geschützten Marken- und Warenzeichen unterliegen uneingeschränkt den Bestimmungen des jeweils gültigen Kennzeichenrechts und den Besitzrechten der jeweiligen eingetragenen Eigentümer. Alle hier bezeichneten Warenzeichen, Handelsnamen oder Firmennamen sind oder können Warenzeichen oder eingetragene Warenzeichen ihrer jeweiligen Eigentümer sein. Alle Rechte, die hier nicht ausdrücklich gewährt werden, sind vorbehalten.

Aus dem Fehlen einer expliziten Kennzeichnung der in diesem Handbuch verwendeten Warenzeichen kann nicht geschlossen werden, dass ein Name von den Rechten Dritter frei ist.

Windows®, Windows® XP, sind Warenzeichen der Microsoft® Corporation in den USA und anderen Ländern. In diesem Handbuch wird das Betriebssystem vereinfacht als "Windows" bezeichnet.

# <span id="page-3-0"></span>1.4 **Systemvoraussetzung**

Die Software ist ohne Installation auf Systemen mit Microsoft® Windows® XP und höher bei einer Bildschirmauflösung von 800x600 und größer ausführbar. Des Weiteren muss mittels geeigneter COM-Schnittstelle eine Verbindung mit dem SIKO Gerät hergestellt werden.

# <span id="page-3-1"></span>2 **Über ProTool DriveLine**

# <span id="page-3-2"></span>2.1 **Über die Software**

ProTool DriveLine ist eine intuitiv bedienbare, schnelle und sichere Anwendung für die Steuerung von SIKO DriveLine Positionierantrieben, die über ein entsprechendes Service-Protokoll verfügen. Während die grundlegende Bedienung Ihres DriveLine Positionierantriebs sowie zusätzlicher Anwendungen (wie Web-Server u. a.) in der dem Gerät beiliegenden Benutzerhandbuch beschrieben sind, werden in diesem Handbuch folgende Themen behandelt:

- Erste Schritte
- Anpassen der Einstellungen
- Bedienung

Die Firmware Ihres DriveLine Positionierantriebs unterliegt einem ständigen Entwicklungsprozess und kann in Form von kostenfreien oder kostenpflichtigen Updates aktualisiert werden.

# <span id="page-3-3"></span>2.2 **Über das Handbuch**

Die in diesem Handbuch abgedruckten Informationen beziehen sich ausschließlich auf den Funktionsumfang zum Zeitpunkt der Auslieferung. Sofern die Software und/oder Hardware nachträglich verändert und/oder aktualisiert wurde, können die hier abgedruckten Informationen von den tatsächlichen Schritten zur Bedienung abweichen. In diesem Fall können Sie im Service & Downloads Bereich der SIKO-Webseite (http://www.siko-global.com/de-de/service-downloads/download-produkte) nach einer aktuellen Version suchen, die die Änderungen in der Bedienung dokumentiert.

# <span id="page-3-4"></span>2.2.1 **Konventionen in diesem Handbuch**

Die Bedienung orientiert sich direkt an der Anwendungssoftware für einen PC. Das bedeutet, dass Einträge in der Software visuell auf dem Bildschirm dargestellt und von dort ausgeführt werden können. Für die nachfolgenden Beschreibungen gilt:

 Für Eingaben, die Sie mit der Maus an Ihrem PC durchführen, verwenden wir den Begriff "Klicken/Anklicken"

An verschiedenen Stellen in diesem Handbuch nehmen wir auf Einträge innerhalb der Softwareanwendung oder auf eine Pfadangabe in Ihrem PC Bezug. Diese Bezüge werden folgendermaßen dokumentiert:

 Einträge (wie Menüeinträge oder Beschriftungen für Markierungsfelder) werden **fett** dargestellt.

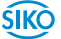

- Einträge aus der Software (wie Tasten oder Menüpunkte) werden [**fett**] dargestellt.
- Spezifische Funktionen und Programme Ihrer Anwendungssoftware oder PC (z. B. Windows Explorer u. a.) werden *kursiv* dargestellt.
- Angaben zu Verzeichnissen und Speicherpfaden werden *kursiv* dargestellt.

Die Informationen in diesem Handbuch dokumentieren die Bedienung der Anwendungssoftware, erklären die grafische Darstellung auf dem Bildschirm Ihres PC und führen die verfügbaren Auswahloptionen für einzelne Funktionen auf. Für die nachfolgenden Beschreibungen gilt:

- Beschreibungen, die das Ausführen einer Funktion beschreiben, werden numerisch aufgeführt und definieren daher die Reihenfolge der einzelnen Arbeitsschritte.
- Beschreibungen, die verschiedene gleichwertige Optionen aufführen (wie in diesem Fall), sind durch Aufzählungszeichen gekennzeichnet.

# <span id="page-4-0"></span>3 **Erste Schritte**

# <span id="page-4-1"></span>3.1 **ProTool DriveLine starten**

Um einen störungsfreien Betrieb der Anwendungssoftware zu gewährleisten empfehlen wir Ihnen die Datei "ProTool\_DL.exe" (ca. 1:3 MB) auf Ihre lokale Festplatte zu kopieren bzw. speichern. Anschließend kann die Anwendungssoftware durch Doppel-Klicken gestartet werden.

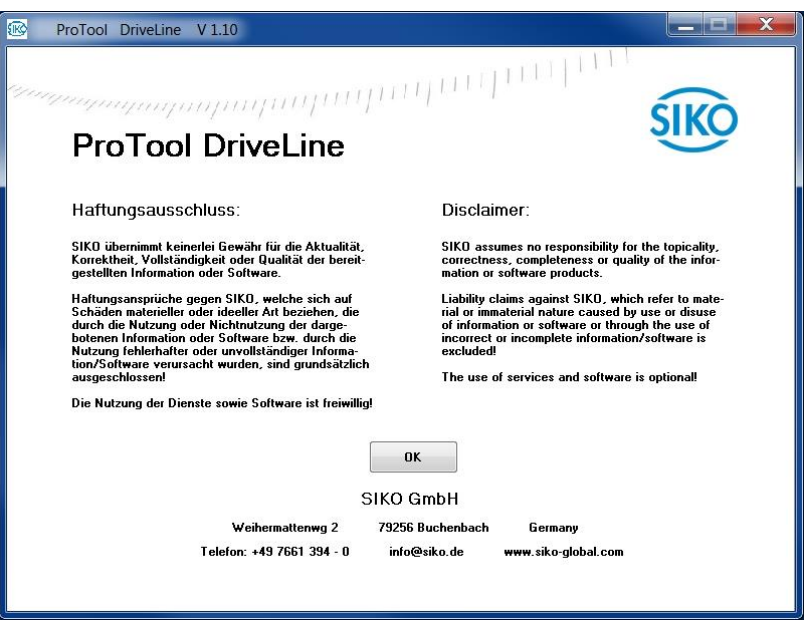

Durch Anklicken von [**OK**] akzeptieren Sie den Haftungsausschluss und gelangen in das Hauptmenü.

#### <span id="page-5-0"></span>3.1.1 **Basisversion**

In der Basisversion von ProTool DriveLine (PTDL) stehen Ihnen zwei Menüpunkte bzw. Reiter zur Auswahl:

- [Positionierung / Status]
- [Einstellungen]

Nach Auswahl der zutreffenden **Sprache** und entsprechenden COM-**Schnittstelle** versucht die Anwendungssoftware eine Verbindung mit dem SIKO DriveLine Positionierantrieb aufzubauen (In der Statuszeile ersichtlich "Searching ..."). Wird eine Verbindung etabliert wird der Teilnehmer identifiziert und die Typendaten entsprechend in der Statuszeile angezeigt.

Die Werkseinstellung für Sprache ist **Deutsch** und für die COM-Schnittstelle ist es **COM 1**. Änderung werden automatisch gespeichert und werden bei erneutem Programmstart berücksichtigt.

# <span id="page-5-1"></span>3.1.2 **Lizensierte Version**

In der lizensierten Version von PTDL stehen Ihnen neben den zwei Menüpunkten bzw. Reiter wie in der Basisversion folgende weiteren zur Auswahl:

- [Motorparameter]
- [Diagramme]
- [Diagnose / Fehler]
- [Zyklusparameter]

#### <span id="page-5-2"></span>3.1.2.1 **Basisversion und Lizensierung**

Die Anwendungssoftware PTDL kann in der jeweiligen Version ohne zeitliche Einschränkung genutzt werden. Zur Lizensierung und Freischaltung weiterer Funktionen senden Sie uns eine E-Mail an: *[info@siko.de](mailto:info@siko.de)* mit dem Betreff: "Freischaltcode für PTDL" mit den Mindestangaben von Vor- und Zuname, Firma und Ihrer Telefonnummer.

Wir empfehlen Ihnen den Freischaltcode mittels Doppel-Klicken in der Antwort E-Mail zu markieren und mit der Tastenkombination [**Strg**] + [**C**] in die *Zwischenablage* zu kopieren. Klicken Sie anschließend in das Feld **Freischaltcode** und fügen den Freischaltcode mittels Tastenkombination [**Strg**] + [**V**] ein. Durch Klicken von [**SET]** wird der Freischaltcode verifiziert, ggfs. gespeichert und bei erneutem Programmstart berücksichtigt.

# <span id="page-6-0"></span>4 **Anpassen der Einstellungen**

# <span id="page-6-1"></span>4.1 **COM-Schnittstelle**

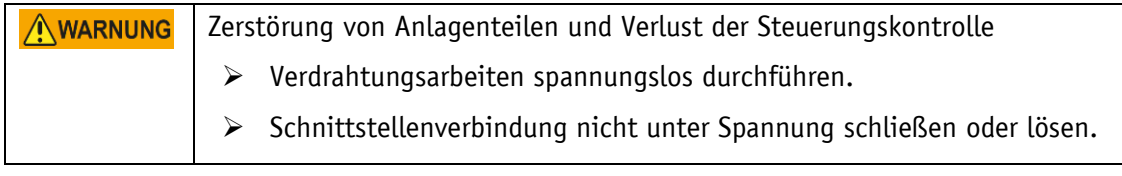

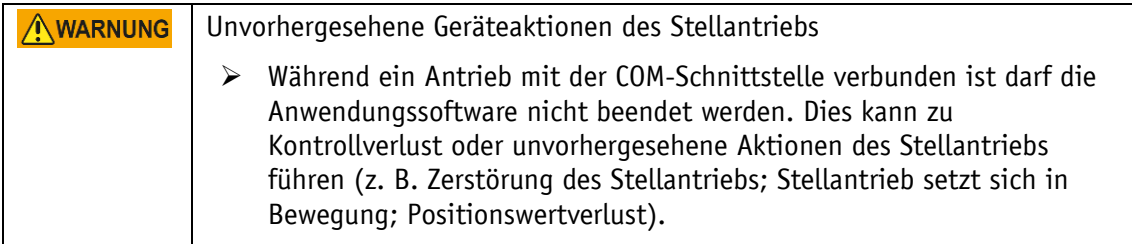

Die Anwendungssoftware hat keine automatische COM-Schnittstellensuche. Daher ist die Einstellung der richtigen bzw. passenden COM-**Schnittstelle** eine der wichtigsten Einstellungen für die Funktion. Zur Auswahl stehen die COM-Schnittstelle **COM 1** bis **COM 9**.

Sollten Sie mehrere COM-Schnittstellen in Betrieb haben oder diese in einem "höheren" Bereich liegen, können Sie mit dem Windows *Geräte-Manager* unter *Anschlüsse (COM & LPT)* den verwendeten Anschluss herausfinden oder mittels *Eigenschaften* und *[Einstellungen ändern]* (evtl. Administrator-Rechte notwendig) die COM-Schnittstelle in den Bereich zwischen COM 1 bis COM 9 verlegt werden. Weitere Informationen hierzu entnehmen Sie bitte der Dokumentation Ihres Computer Betriebssystems.

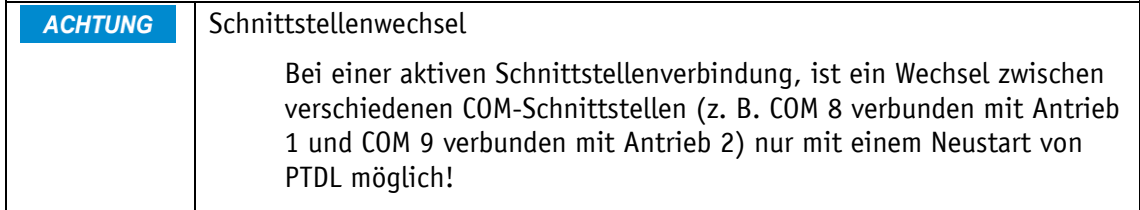

# <span id="page-7-0"></span>5 **Bedienung**

Im Folgenden wird die Funktion und Bedienung einer lizensierten Version der Anwendungssoftware ProTool DriveLine in Verbindung mit einem DriveLine Positionierantrieb AG06 beschrieben. Teile hiervon sind auch für die Basisversion zutreffend. Eine Unterscheidungskennzeichnung findet nicht statt!

Des Weiteren wird eine aktive Schnittstellenverbindung zwischen Computer und dem SIKO DriveLine Positionierantrieb vorausgesetzt.

Detaillierte Bedienungsinformation und Begriffsdefinition zu Ihrem SIKO DriveLine Positionierantrieb entnehmen Sie bitte der dem Antrieb beiliegenden Dokumentation.

#### <span id="page-7-1"></span>5.1 **Hauptmenü**

# <span id="page-7-2"></span>5.1.1 **Positionierung / Status**

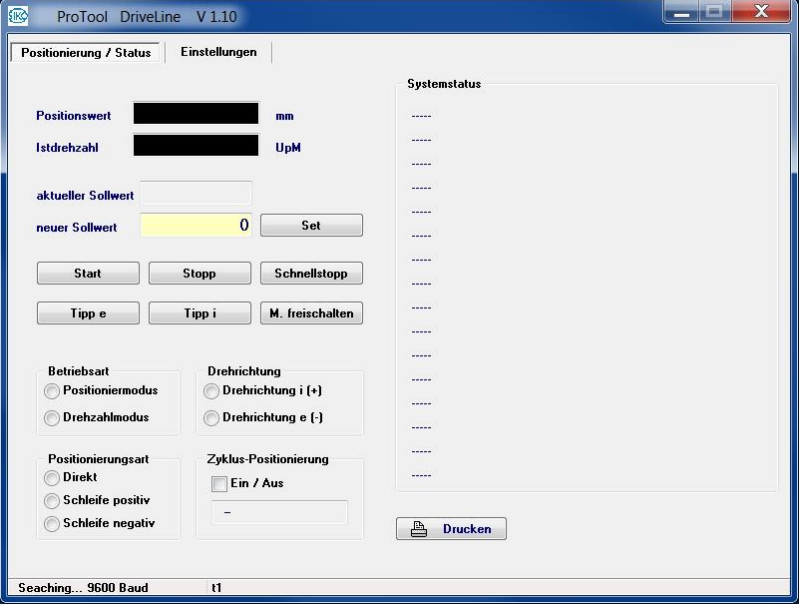

#### <span id="page-7-3"></span>5.1.1.1 **Positionswert**

In diesem Feld wird der aktuelle Positionswert ausgegeben. In Abhängigkeit von eingegebenen Parametern unter [**Motorparameter**] / [**Positionierung**] / **Spindelsteigung**, **ü-Zähler** und/oder **ü-Nenner** erfolgt die Einheiten Anzeige.

# <span id="page-7-4"></span>5.1.1.2 **Istdrehzahl**

Während sich der Antrieb bewegt, wird hier die aktuelle Drehzahl ausgegeben.

# <span id="page-7-5"></span>5.1.1.3 **Aktueller Sollwert**

Der zuletzt übermittelte Sollwert wird hier ausgegeben.

# <span id="page-8-0"></span>5.1.1.4 **Neuer Sollwert**

In diesem Feld kann ein neuer Sollwert eingegeben werden, der entsprechend der Einheiten Anzeige interpretiert wird. Hierzu in das Feld rechts daneben klicken und über die Computertastatur einen Wert (bei negativem Wert mit entsprechendem Vorzeichen) eingeben. Mittels Klick auf [**SET**] die Eingabe beenden und den Wert an den Antrieb übermitteln. Sofern dieser zulässig ist, wird dieser bei stehendem Antrieb als **aktueller Sollwert** ausgegeben.

# <span id="page-8-1"></span>5.1.1.5 **Infobereich Systemstatus**

In diesem Bereich wird das Statuswort des Antriebs ausgegeben.

# <span id="page-8-2"></span>5.1.1.6 **Start, Stopp, Schnellstopp, Tipp i und Tipp e sowie M. freischalten**

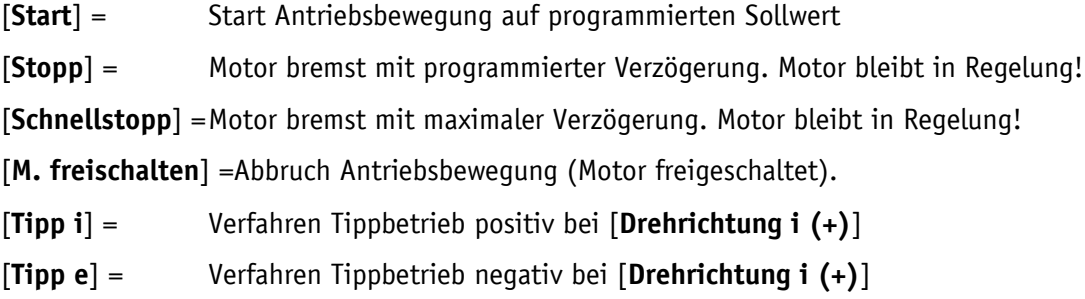

# <span id="page-8-3"></span>5.1.1.7 **Weitere Auswahlmöglichkeiten**

Mit der **Betriebsart** werden die zwei Möglichkeiten der Antriebssteuerung gewählt.

In der Betriebsart [**Positioniermodus**] besteht die Möglichkeit über:

- **Positionierungsart** eine so genannte Schleifenpositionierung zu aktivieren.
- **Drehrichtung** die Referenz- bzw. Bezugsrichtung zu wechseln.
- **Zyklus-Positionierung** einen Bewegungsablauf zu initiieren. Weitere Informationen hierzu in der Beschreibung zum Menüpunkt [**Zyklusparameter**].

#### <span id="page-9-0"></span>5.1.2 **Motorparameter**

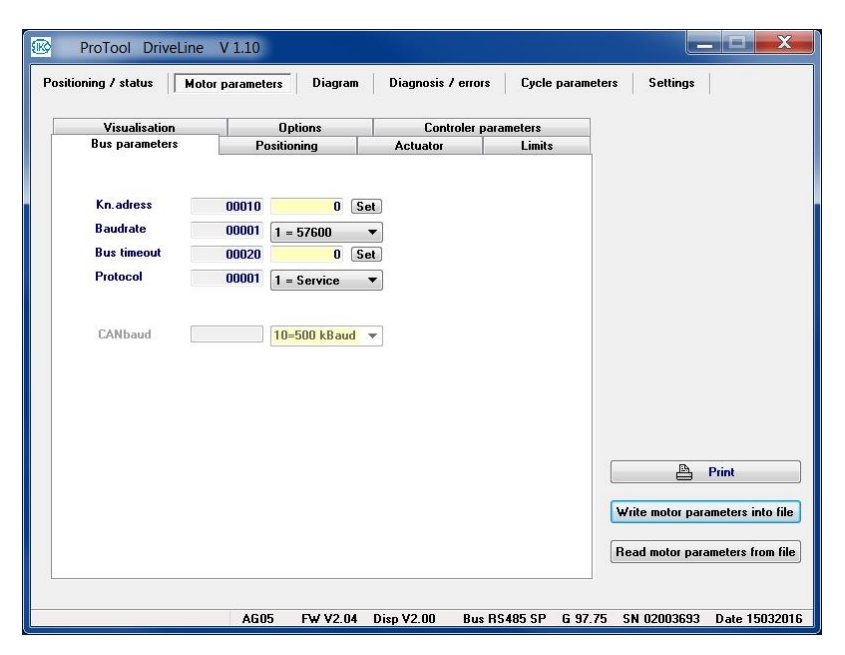

Der Menüpunkt [Motorparameter] hat nochmals entsprechende Untermenüpunkte, sofern vom Antriebstyp unterstützt.

Nach der Feldbezeichnung wird, sofern vom Antriebstyp unterstützt (sonst "abgegraut"), der aktuell im EEPROM gespeicherte Wert angezeigt. Gefolgt von einem Eingabe- oder Listenfeld. Die Eingabe mittels [**SET**] bzw. Auswahl eines Listenfelds beenden. Der ggfs. geänderte Wert wird dann an den Antrieb übermittelt. Sofern dieser zulässig ist, wird dieser Wert bei stehendem Antrieb anschließend als aktueller Wert ausgegeben.

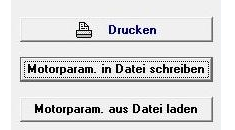

#### [**Drucken**]

Durch Klicken von [**Drucken**] wird die *Druckereinrichtung* des Computerbetriebssystems aufgerufen und das aktuelle Fenster kann gedruckt werden.

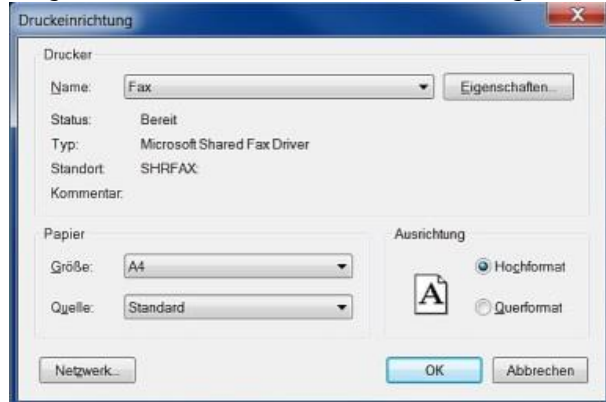

#### [**Motorparam. in Datei schreiben**]

Durch Klicken von [**Motorparam. in Datei schreiben**] wird der *Speichern unter* Dialog des Computerbetriebssystems aufgerufen und alle Motorparameter werden in einer Datei mit der entsprechenden Dateiendung (AG03/1 als .A03 oder AG06 als .A06) gespeichert. Ist kein Antrichsverbindung etabliert erscheint als Dateiendung .Axx

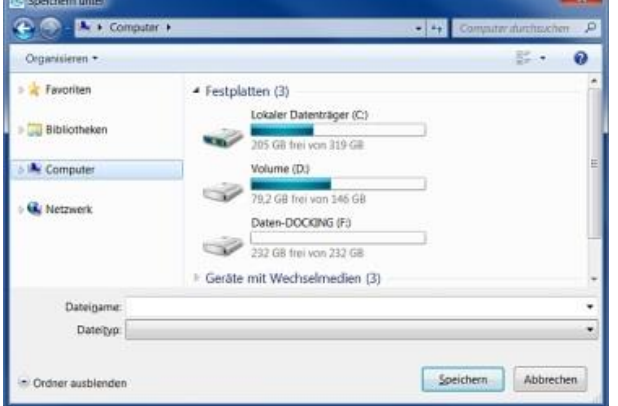

#### [**Motorparam. aus Datei laden**]

Durch Klicken von [**Motorparam. aus Datei laden**] wird der *Öffnen* Dialog des Computerbetriebssystems aufgerufen und alle Motorparameter werden aus einer Datei mit der entsprechenden Dateiendung (.A03 für AG03/1 oder.A06 für AG06) gelesen und an den verbundenen Antrieb übertragen.

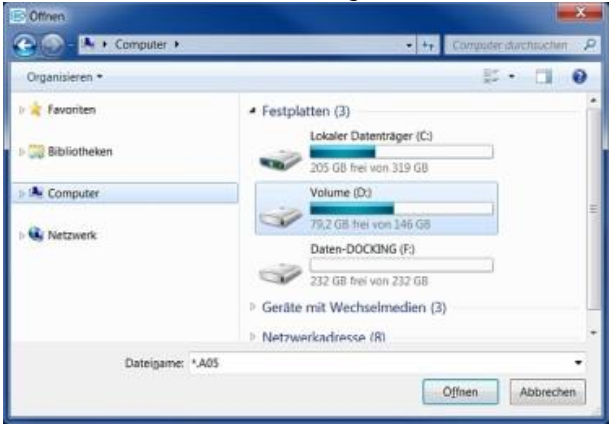

#### <span id="page-11-0"></span>5.1.2.1 **Busparameter**

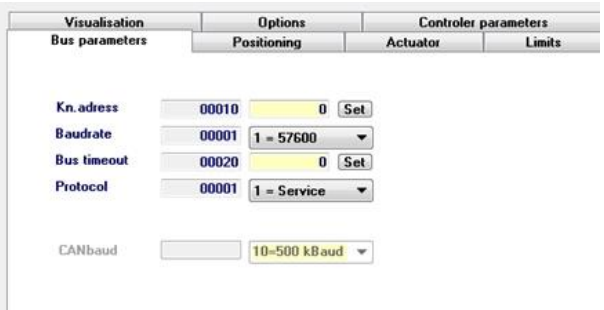

Die Parameter Knotenadresse, Baudrate und Bus Timeout haben keine Relevanz für das Service-Protokoll und auf die Verbindung mit PTDL. Eine Parameteränderung wird erst nach einem Kaltstart oder Software-Reset wirksam.

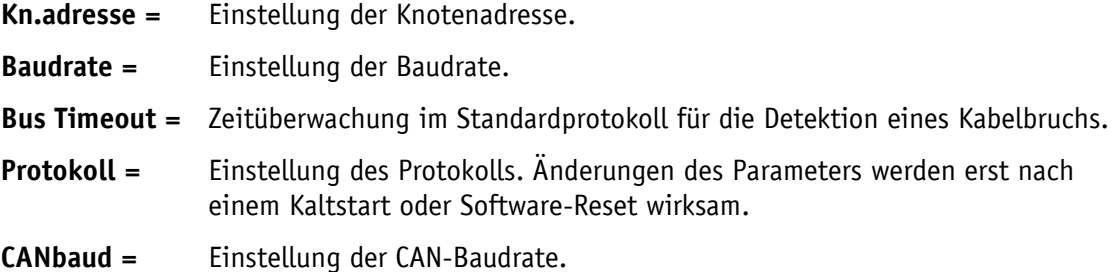

#### <span id="page-11-1"></span>5.1.2.2 **Positionierung**

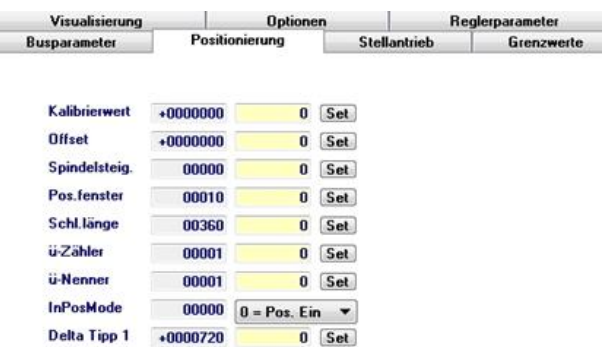

- **Kalibrierwert =** Änderungen des Kalibrierwertes werden erst nach der Kalibrierung (siehe [Einstellungen], [Antrieb kalibrieren]) zur Berechnung des Positionswertes übernommen.
- **Offset =** Änderung des Offsetwert.
- **Spindelsteig. =** Einstellung der Spindelsteigung.
- **Pos.fenster =** Einstellung des Positionierfensters.
- **Schl.länge =** Einstellung der Schleifenlänge.
- **ü-Zähler =** Einstellung des Übersetzungsverhältnis Zähler.
- **ü-Nenner=** Einstellung des Übersetzungsverhältnis Nenner.
- **InPosMode =** Einstellung des Antriebsverhaltens nach Erreichen des Positionierfensters.
- **Delta Tipp 1 =** Einstellung des relativen Verfahrweges Tippbetrieb 1.

# <span id="page-12-0"></span>5.1.2.3 **Stellantrieb**

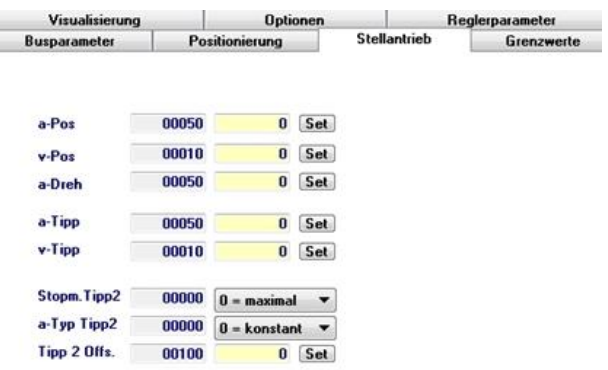

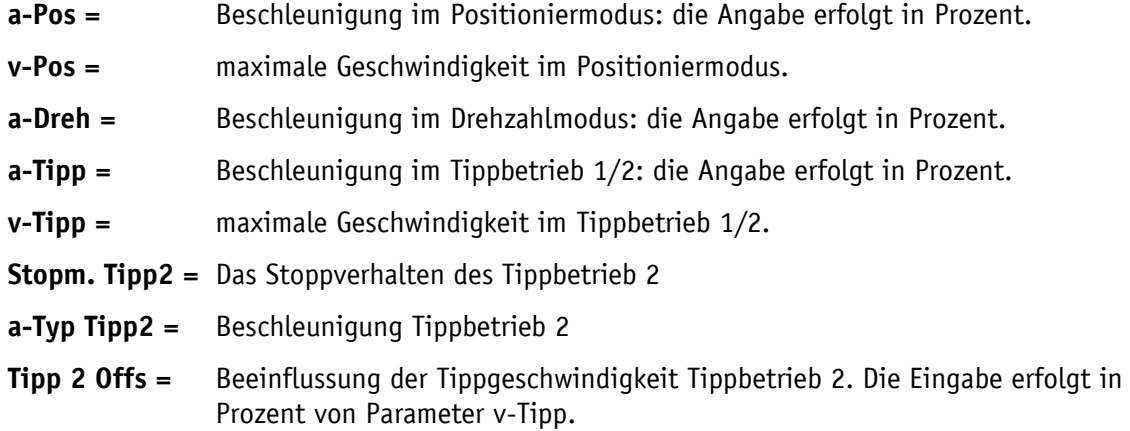

# <span id="page-12-1"></span>5.1.2.4 **Grenzwerte**

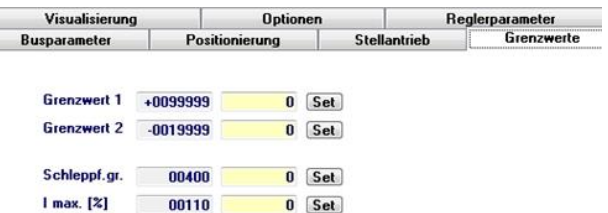

- **Grenzwert 1 =** Betriebsart Positioniermodus: Grenzwert 1.
- **Grenzwert 2 =** Betriebsart Positioniermodus: Grenzwert 2.
- **Schleppf.gr. =** Einstellung der Schleppfehlergrenze.
- **I max. (%) =** Begrenzung des Spitzenstroms. Die Angabe erfolgt in Prozent des Nennstroms.

# <span id="page-13-0"></span>5.1.2.5 **Reglerparameter**

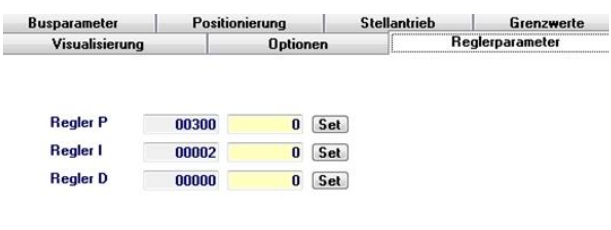

- **Regler P =** P Verstärkung des Reglers
- **Regler I =** I Verstärkung des Reglers
- **Regler D =** D Verstärkung des Reglers

# <span id="page-13-1"></span>5.1.2.6 **Visualisierung**

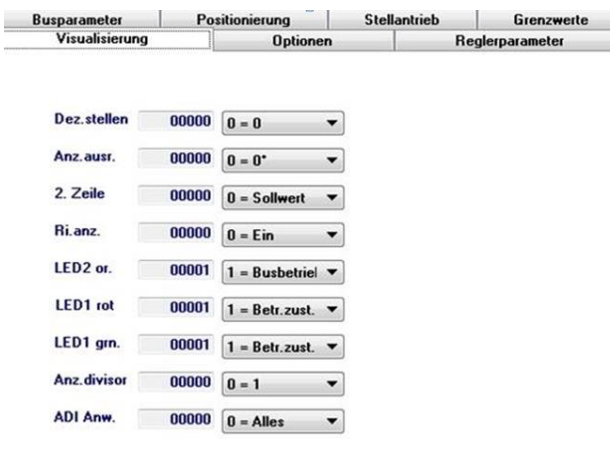

- **Dez.stellen =** Eingabe der Nachkommastellen
- **Anz.ausr. =** Ausrichtung der Anzeige
- **2. Zeile =** Parameter, der in der 2. Zeile der Anzeige dargestellt werden soll.
- **Ri.anz. =** Einstellung der Richtungsanzeigen
- **LED2 or. =** Einstellung der Funktion LED 2 orange
- **LED1 rot =** Einstellung der Funktion LED 1 rot
- **LED1 grn. =** Einstellung der Funktion LED 1 grün
- **Anz.divisor =** Einstellung des Anzeigen Divisors
- **ADI Anw. =** Einstellung der Anwendung des Anzeigen Divisor

# <span id="page-14-0"></span>5.1.2.7 **Optionen**

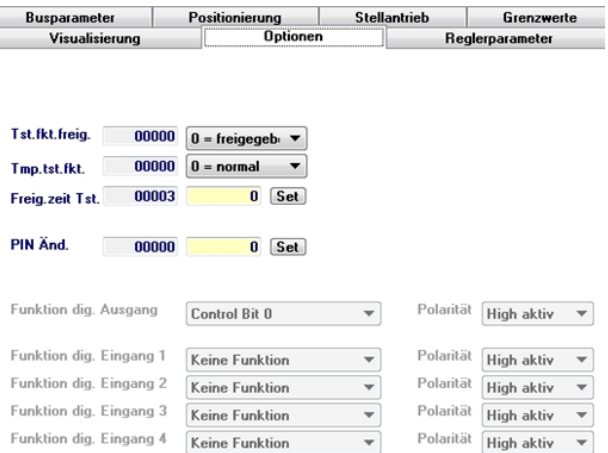

- **Tst.fkt.freig. =** Einstellung des Zugriffs per Tasten auf die Funktionen Tippbetrieb 2
- **Tmp.tst.fkt. =** Temporäre (nicht EEPROM) Einstellungs-Invertierung von Tst.fkt.freig.
- **Freig.zeit Tst. =** Zeit in Sekunden, wie lange die Sterntaste gedrückt werden muss, bis man in das Menü gelangt.
- **PIN Änd. =** Einstellung der PIN, um Parameter über Tasten und Anzeige ändern zu können.

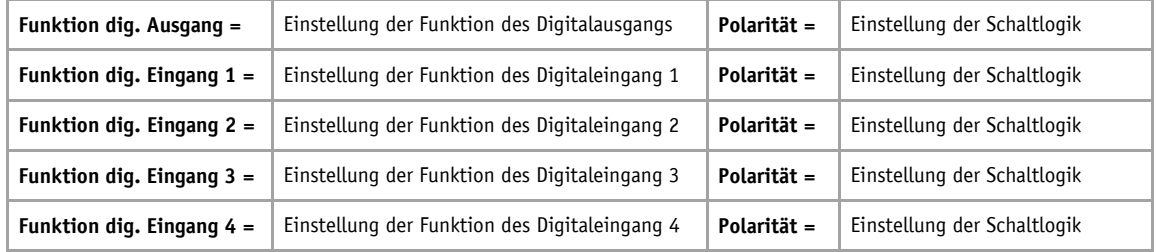

# <span id="page-15-0"></span>5.1.3 **Diagramme**

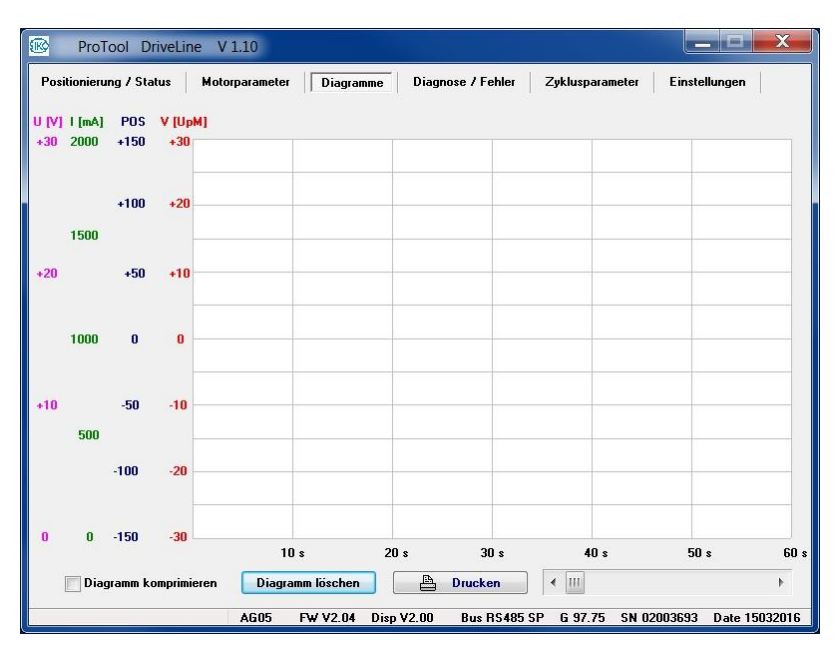

Der Menüpunkt [**Diagramme**] zeichnet bei Antriebsbewegungen die Motorspannung in V (magenta), den jeweiligen Motorstrom in mA (grün), die Position (blau) und die Drehzahl (rot) in 60 Sekunden Zeitabschnitten auf. Die maximale Aufzeichnungsdauer beträgt 15 Minuten. Ist eine Aufzeichnung länger als 60 Sekunden kann durch Klicken der Pfeiltaste [**<**] bzw. [**>**] oder ziehen des Schiebers [**[]**] der nächsten Zeitabschnitt angewählt werden.

Durch [**Diagramm komprimieren**] werden alle Zeitabschnitte in einem Bild dargestellt, wobei die Detailinformation nicht verloren geht. Die Zeitskala wird entsprechend angepasst.

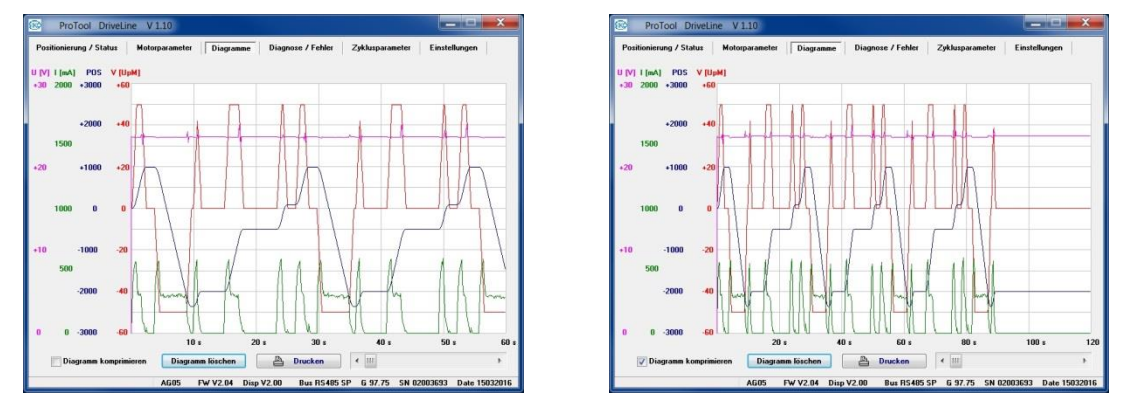

Durch Klicken von [**Drucken**] wird die *Druckereinrichtung* des Computerbetriebssystems aufgerufen und das aktuelle Fenster (komprimiert bzw. Einzel-Zeitabschnitt) kann gedruckt werden.

Durch Klicken von [**Diagramm löschen**] wird die komplette Aufzeichnung gelöscht. Das Löschen ist zu jedem Zeitpunkt möglich.

# <span id="page-16-0"></span>5.1.4 **Diagnose / Fehler**

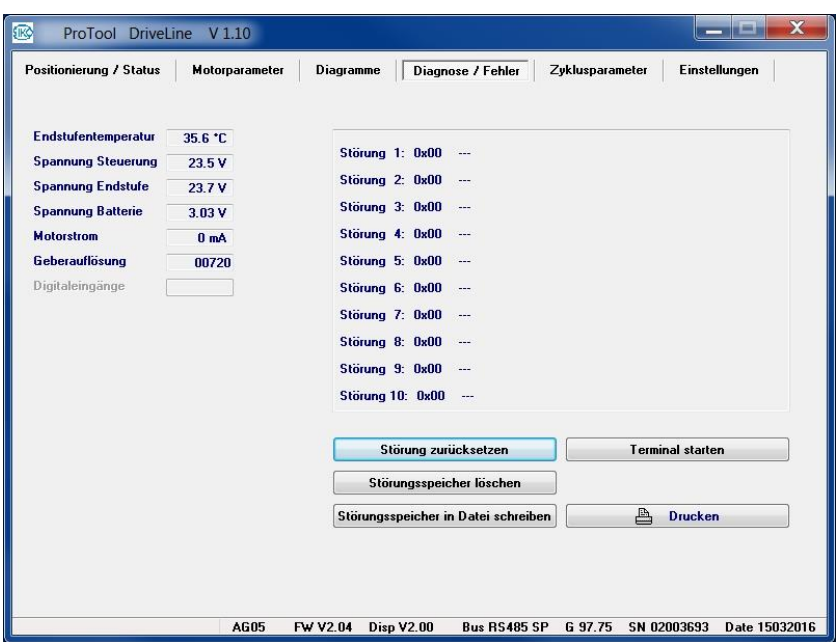

Sofern vom Antriebstyp unterstützt (sonst "abgegraut"), werden im Menüpunkt [**Diagnose / Fehler**] die **Endstufentemperatur** in °C, die **Spannung** von **Steuerung**, **Endstufe** und **Batterie** in V, der **Motorstrom** in mA sowie die die **Geberauflösung** in Inkrementen pro Umdrehung, der Zustand der **Digitaleingänge** und des Störspeichers ausgegeben.

Durch Klicken von [**Störung zurücksetzen**] kann, sofern die Störungsursache beseitigt ist, die Störmeldung quittiert und der Zustand Einschaltsperre gelöst werden.

Durch Klicken von [**Störungsspeicher löschen**] kann, der aktuelle Störspeicherinhalt gelöscht werden.

Durch Klicken von [**Störspeicher in Datei schreiben**] wird der *Speichern unter* Dialog des Computerbetriebssystems aufgerufen und Antriebsmerkmale wie Type, Firmware-Version sowie der aktuelle Störspeicherinhalt wird in eine Textdatei (Dateiendung .txt) gespeichert.

Durch Klicken von [**Terminal starten**] wird im PTDL eine *Pause* gesetzt und ein ASCII-Code Terminal geöffnet. Durch Klicken von [**Terminal beenden**] wird das Terminal geschlossen und die *Pause* im PTDL zurückgenommen.

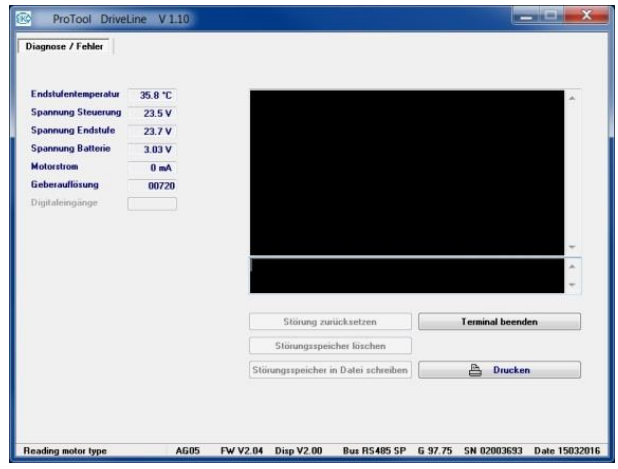

Durch Klicken von [**Drucken**] wird die *Druckereinrichtung* des Computerbetriebssystems aufgerufen und das aktuelle Fenster kann gedruckt werden.

# <span id="page-17-0"></span>5.1.5 **Zyklusparameter**

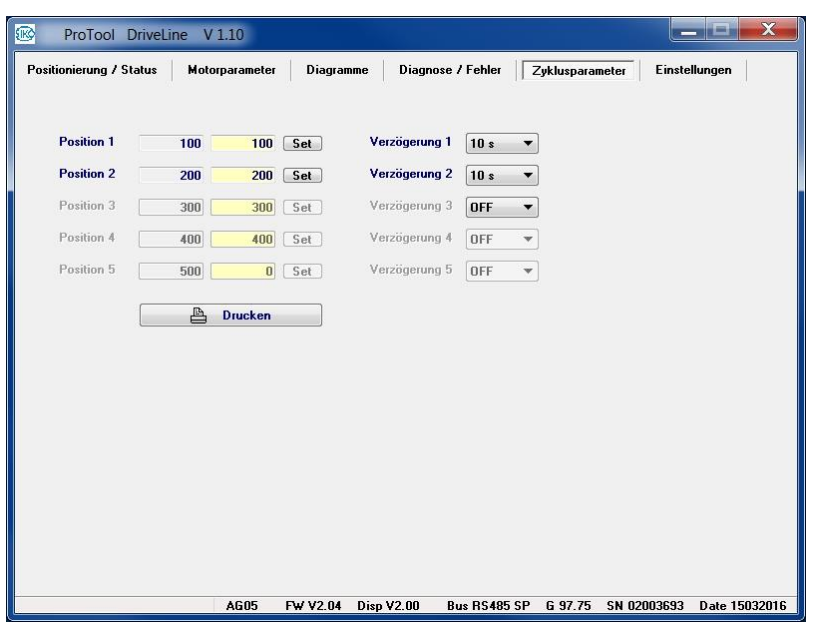

Im Menüpunkt [**Positionierung / Status**] und 1. **Betriebsart** [**Positioniermodus**]; 2. **Zyklus-Positionierung** [**Ein / Aus**] = Ein, kann einen Bewegungsablauf nach den hier gesetzten Werten initiiert werden.

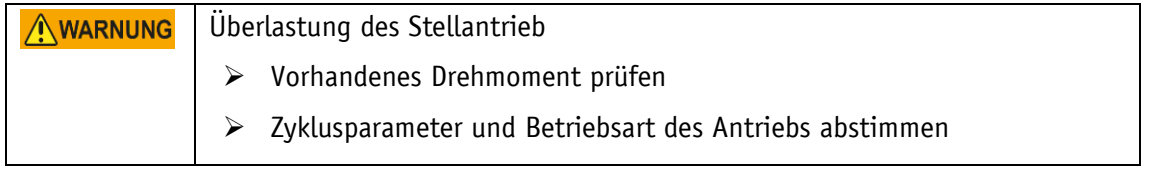

Für einen minimalen Zyklus sind mindestens zwei Wertpaare aus **Position** (Sollposition) und **Verzögerung** (Verweildauer nach Inpos und Antrieb steht-Meldung) notwendig. Maximal sind fünf Wertpaare möglich.

#### <span id="page-18-0"></span>5.1.6 **Einstellungen**

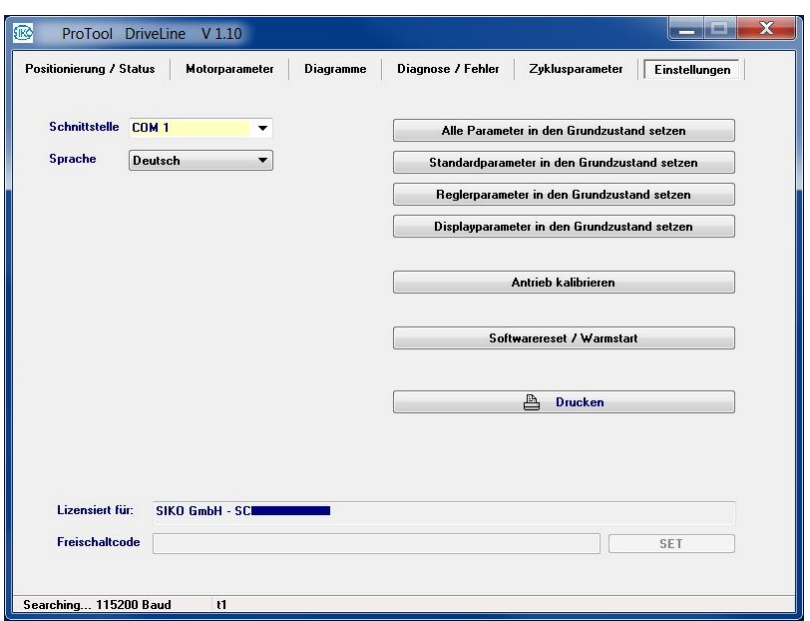

Die Funktionen von **Schnittstelle**, **Sprache**, **Lizensiert für** und **Freischaltcode** des Menüpunkt [Einstellungen] wurde schon unter Kapitel "Erste Schritte" beschrieben.

Durch Klicken von [**Alle Parameter in den Grundzustand setzen**] wird ein komplettes Rücksetzen auf Werkseinstellungen ausgelöst. Durch Klicken von

- [Standardparameter in den Grundzustand setzen]
- [Reglerparameter in den Grundzustand setzen]
- [Displayparameter in den Grundzustand setzen]

werden nur diese Parameter auf Werkseinstellungen zurückgesetzt.

Durch Klicken von [**Antrieb kalibrieren**] wird der Antrieb auf einen neuen Istwert (siehe [Motorparameter], [Positionierung], **Kalibrierwert / Offset**) eingestellt.

Durch Klicken von [**Softwarereset / Warmstart**] wird beim Antrieb ein "Warmstart" ausgelöst und die Anwendungssoftware wird initialisiert (z. B. geänderte COM Einstellung wird berücksichtigt).

Durch Klicken von [**Drucken**] wird die *Druckereinrichtung* des Computerbetriebssystems aufgerufen und das aktuelle Fenster kann gedruckt werden.